## **CSUF Printer Driver Installation**

This article covers how CSUF faculty and staff can connect their campus desktop or laptop to a campus network printer.

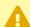

Please note that campus network printer permissions are managed by the department who owns the printer. Additional permissions may be required before you will be able to print. Contact your department for more information about using printers owned by your department.

## 1. On your campus desktop or laptop, go to the Campus Printer Installation website.

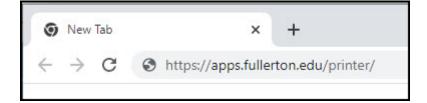

Open a web browser to the <u>Campus Printer Installation website</u>.

## 2. First, select your division from the drop-down list.

Note that you must be connected to the campus wired network to connect to and print using campus printers.

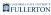

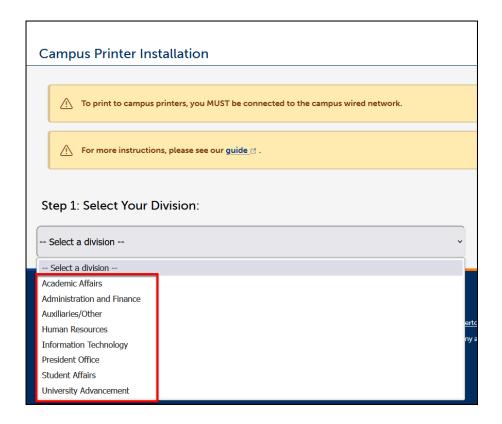

# 3. Select the location where the printer you want to use is located.

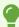

You will only see locations in your division that have printers.

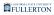

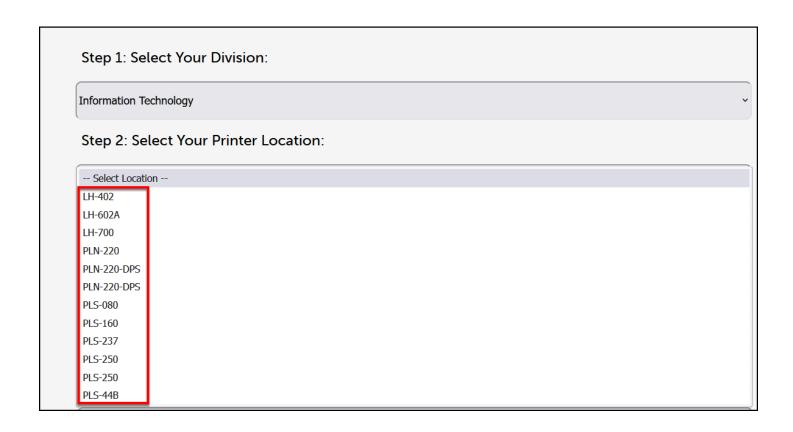

## What operating system does your computer use?

### Windows PC

1. Click on the available printer link next to Windows User for the printer you want to use.

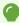

Note that there may be multiple printers in a single location. Contact your department if you're not sure which printer to choose.

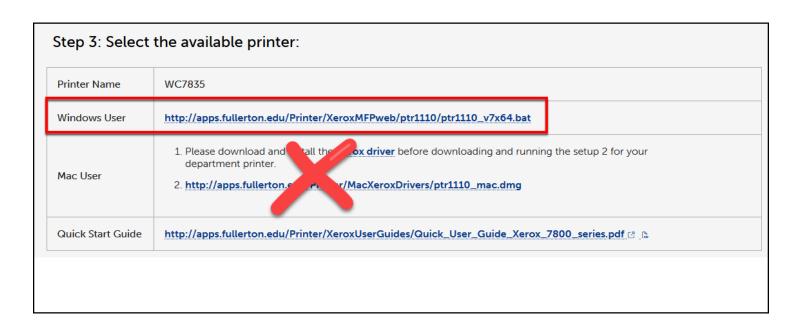

# 2. Go to the location where you downloaded the file and double click on it to open it.

9

Most web browsers will save downloaded files to a Downloads folder.

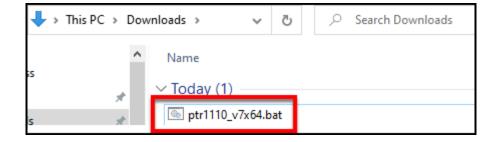

## 3. If you see a Windows protected your PC window, go back to the installation file.

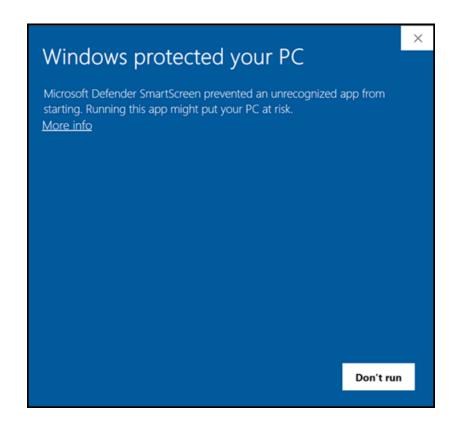

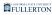

## 3.1. Right click on the installation file. Then, select Properties.

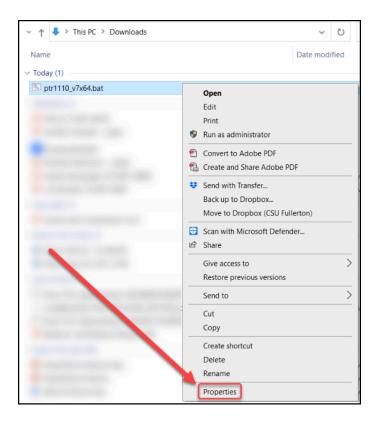

# 3.2. Check Unblock. Then, click Apply. Click OK to close the window and confirm the change.

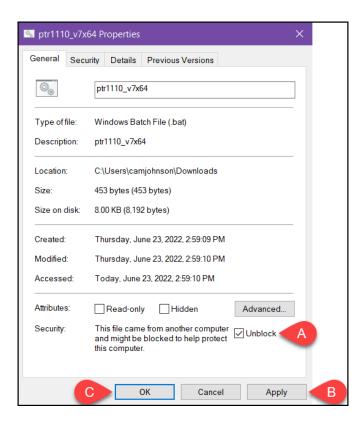

# 3.3. You may need to double click on the installation file again in your Downloads folder.

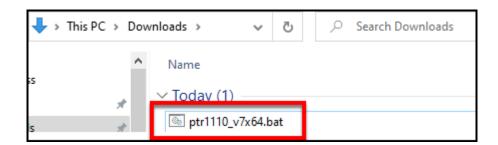

4. You will see a command window pop up and run for a moment. Then it should disappear.

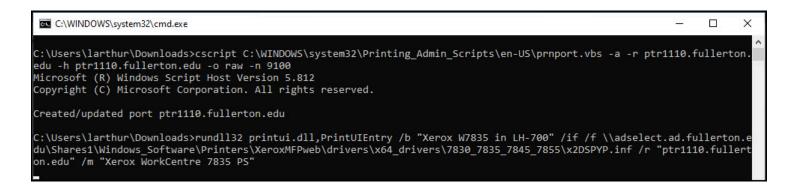

5. To verify the printer was installed, you can click on the start menu and choose Settings.

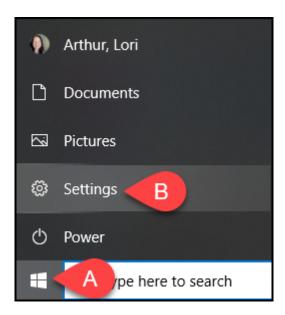

- A. Click on the start menu icon.
- B. Then choose **Settings**.

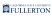

### 6. Then choose Devices.

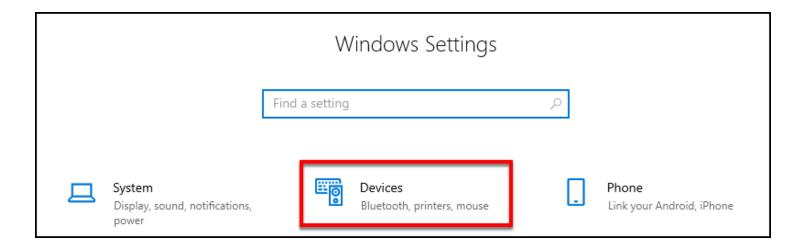

### 7. Choose Printers & scanners.

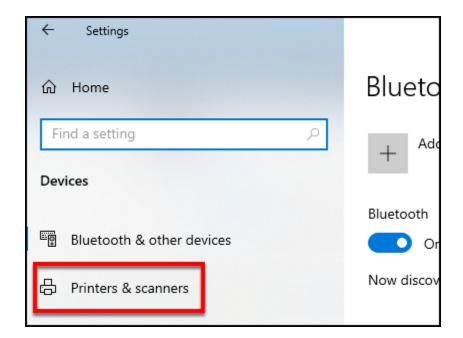

### 8. You'll see the new printer added to your printer list.

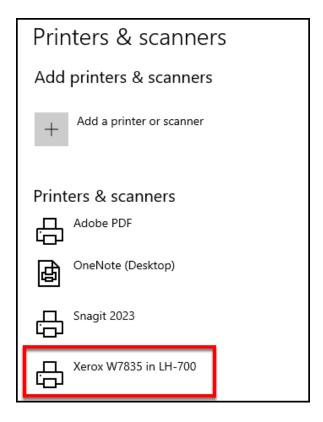

### Mac OS

For Mac installations, you will need to install the Xerox driver and then install the specific printer driver.

### Install the Xerox driver

8

You only need to install this Xerox driver once. If you have already installed it, you do not need to do so again.

# 1. Click on Xerox driver in step 1 of the Mac user section to download the driver setup file.

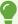

Note that there may be multiple printers in a single location. Contact your department if you're not sure which printer to choose.

| Step 3: Select the available printer: |                                                                                                    |
|---------------------------------------|----------------------------------------------------------------------------------------------------|
| Printer Name                          | WC7835                                                                                                    |
| Windows User                          | http://apps.fullertordu, inter/XeroxMFPweb/ptr1110/ptr1110_v7x64.bat                                                                                                    |
| Mac User                              | <ol> <li>Please download and install the Xerox driver to ore downloading and running the setup 2 for your department printer.</li> <li>http://apps.fullerton.edu/Printer/MacXeroxDrivers/ptr1110_mac.dmg</li> </ol> |
| Quick Start Guide                     | http://apps.fullerton.edu/Printer/XeroxUserGuides/Quick_User_Guide_Xerox_7800_series.pdf 🖰 🕞                                                                                                    |

# 2. Go to the location where you downloaded the file and double click on it to open it.

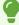

Most web browsers will save downloaded files to a Downloads folder.

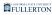

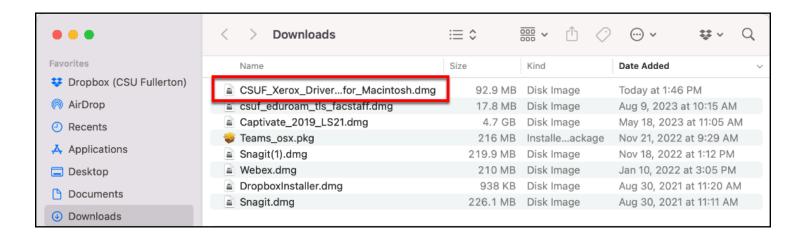

### 3. Double click on the .pkg file.

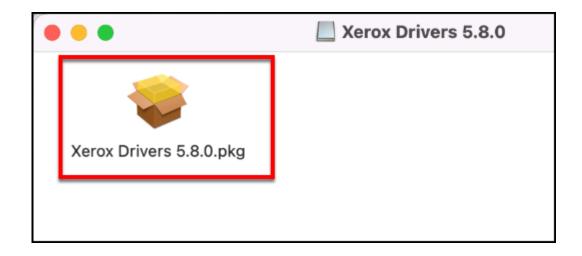

## 4. Click Allow to allow the package to check that the Xerox driver can be installed.

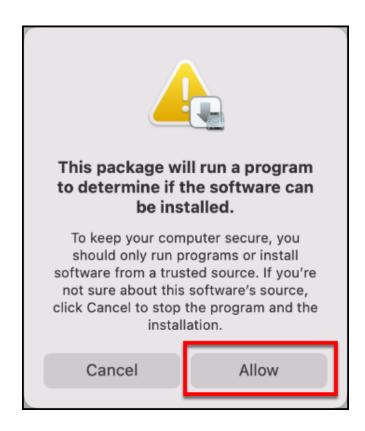

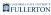

### 5. Click Continue to start the installation wizard.

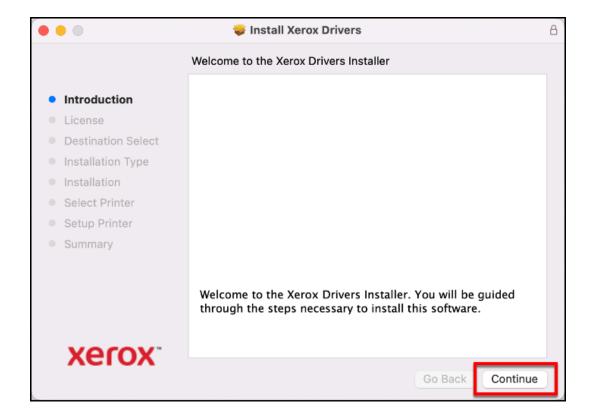

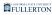

## 6. Read the software license agreement and then click Continue.

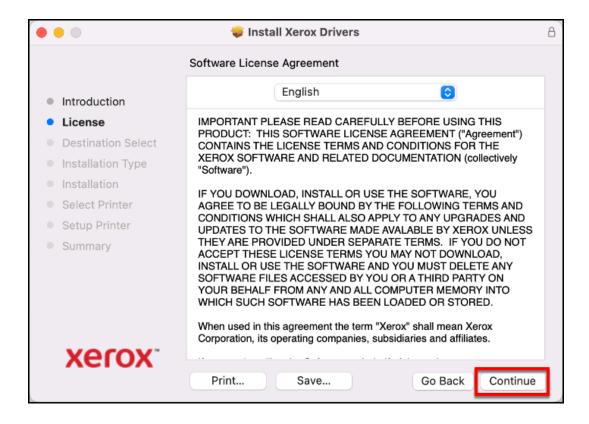

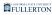

### 7. Click Agree to agree to the software license agreement.

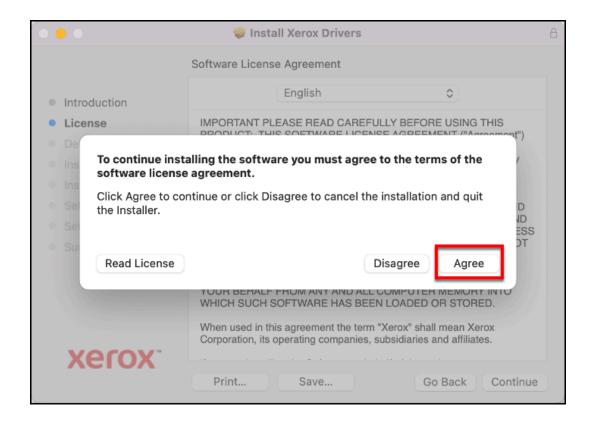

### 8. Click Install.

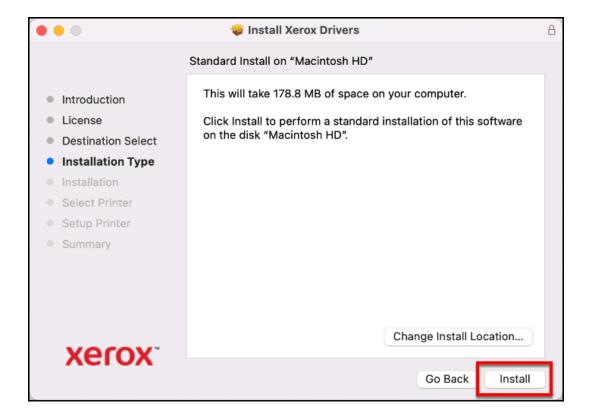

## 9. Enter the password for your computer and then click Install Software.

**.** 

Depending on your computer's settings, this password may be the same as your campus portal login password.

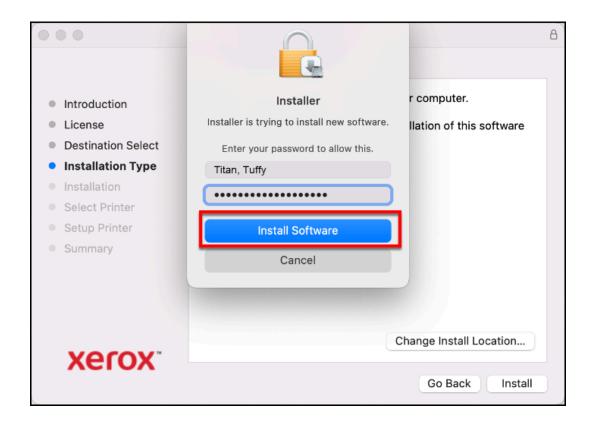

### 10. Click Continue.

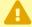

You may see a list of printers that includes the one that you want to add, but sometimes it can be difficult to figure out which one is the one you are trying to install. We recommend not selecting a printer in this section and using the automatic installer on the <a href="Campus Printer Installation website">Campus Printer Installation website</a>.

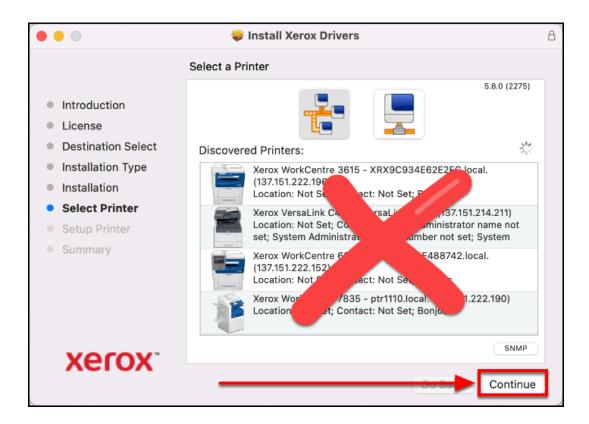

### 11. Click Continue to confirm your choice.

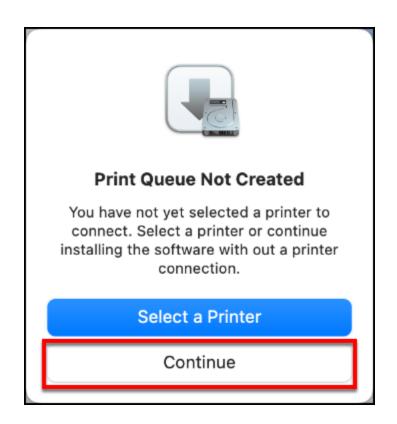

### 12. Click Close. Move on to the next step to install the printer driver.

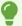

You can also move the Xerox driver installation file to the trash when prompted.

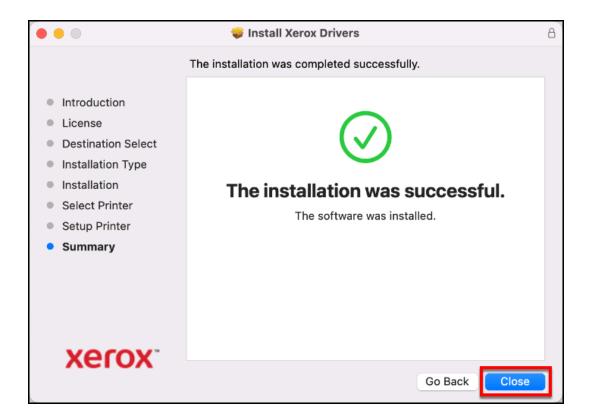

## Install the printer driver

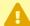

Be sure that you have <u>installed the Xerox driver</u> before you install the printer driver.

# 1. Click on the .dmg link in step 2 in the Mac user section to download the printer driver setup file.

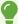

Note that there may be multiple printers in a single location. Contact your department if you're not sure which printer to choose.

| Step 3: Select the available printer: |                                                                                                    |  |
|---------------------------------------|----------------------------------------------------------------------------------------------------|--|
| Printer Name                          | WC7835                                                                                                    |  |
| Windows User                          | http://apps.fullerton_duinter/XeroxMFPweb/ptr1110/ptr1110_v7x64.bat                                                                                                    |  |
| Mac User                              | Please download and install the Xerox driver before downloading and running the setup 2 for your department printer.      http://apps.fullerton.edu/Printer/MacXeroxDrivers/ptr1110_mac.dmg |  |
| Quick Start Guide                     | http://apps.fullerton.edu/Printer/XeroxUserGuides/Quick_User_Guide_Xerox_7800_series.pdf 🗷 👊                                                                                                |  |

# 2. Go to the location where you downloaded the file and double click on it to open it.

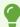

Most web browsers will save downloaded files to a Downloads folder.

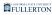

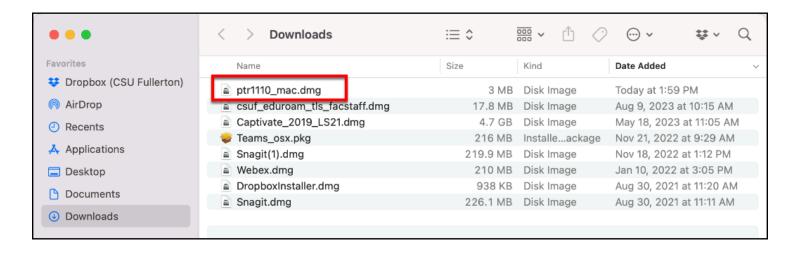

#### 3. Double click on the file to start the installation.

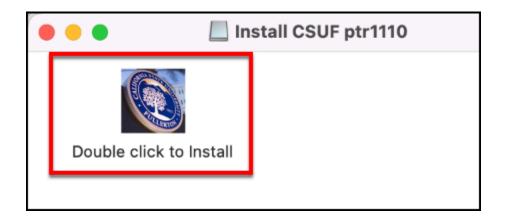

4. Click Open to confirm you want to run the installer file.

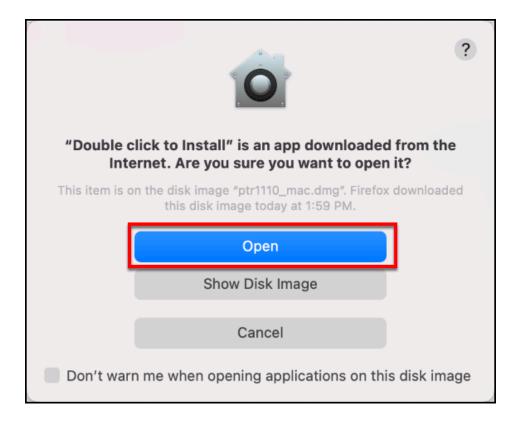

5. Click OK to allow the installer to access your Downloads folder.

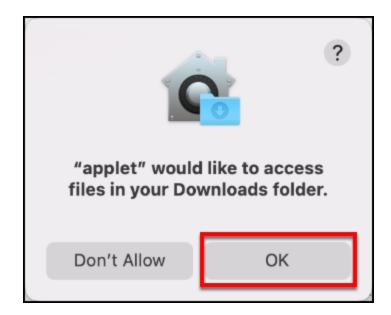

6. The installation happens automatically in the background. To check

# that the printer is now available on your computer, click on the Apple menu and select System Preferences.

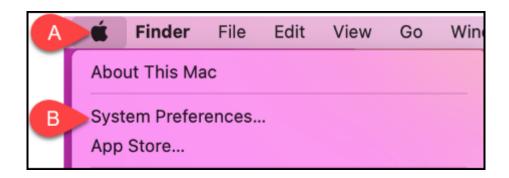

- A. To check that the installation completed, click on the Apple menu.
- B. Then select **System Preferences**.

### 7. Click Printers & Scanners.

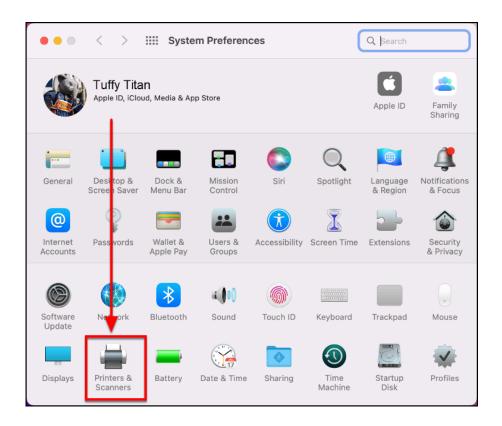

# 8. The printer should now show up in your printers list and you can print to it.

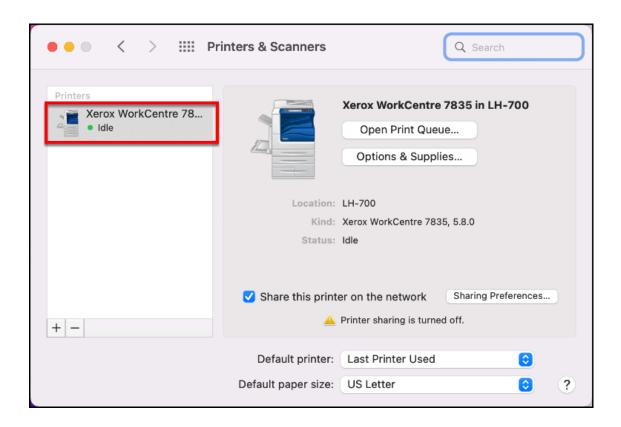

## **Need More Help?**

Faculty and Staff should contact the IT Help Desk at <a href="helpdesk@fullerton.edu">helpdesk@fullerton.edu</a> or 657-278-777 for additional assistance.